## বিসিএস সাধারণ শিক্ষা ক্যাডার কর্মকর্তাগণের পদোন্নতি সংক্রান্ত বিমুক্তি ও যোগদানের <u>নিৰ্দেশাবলী</u>

বিমুক্তি ও যোগদান কার্যক্রম অনলাইনে ([www.emis.gov.bd](http://www.emis.gov.bd/)) সম্পন্ন করতে হবে।

পদোন্নতিপ্রাপ্ত কর্মকতার বিমুক্তি ও যােগদান কার্যক্রম অনলাইনে সম্পন্নের জন্য তার পিডিএস এর তথ্য পদোন্নতিপূর্ব পদ অনুযায়ী হালনাগাদ থাকতে হবে। যাদের পদোন্নতিপূর্ব তথ্য অনুযায়ী পিডিএস হালনাগাদ করা নেই তারা [www.emis.gov.bd](http://www.emis.gov.bd/) এ প্রণিি ক্ণর যোটিিণিাণডমপ্র ত্ত " **বিবিএি** (**িা**:**বি**:) **ক্যাডার [ক্র্মক্র্ম াদের](http://192.168.100.62/EMIS/MasterData/BreakingNews#MasterData-HTMLMarquee/161) বিবডএি ও [প্রবর্ষ্ঠানবিবিক্](http://192.168.100.62/EMIS/MasterData/BreakingNews#MasterData-HTMLMarquee/161) িূণ্য িদের র্থ্য হালনাগাে িংক্রান্ত বনদেম বিক্া**" অনু ায়ী বপবডএি হালোগা পূিক্ম পিডিএস সাবমিট দিয়ে প্রতিষ্ঠান/ অফিস প্রধানকে দিয়ে অনুমোদন করিয়ে নিতে হবে।

## বিমুক্তি কার্যক্রম:

পদোন্নতিপ্রাপ্ত কর্মকর্তা  $\rm HRM$  মডিউলের বিমুক্তির আবেদন অথবা " $\rm Release \, Letter$ "  $\rm Menu$  থেকে বিমুবির জন্য আনিদন করনিন। Release Menu-নে বিক কনর প্রোপ্ত যিইজ-এর ঢ‡ বিমুক্তির জন্য আবেদন বাটন-এ ক্লিক করলে একটি পেইজ দেখতে পাবেন। উক্ত পেইজের প্রথম অংশে আবেদন অনুমোদনকারী নির্বাচন করে বিমুক্তির ধরনে পদোন্নতি সিলেক্ট করে স্মারকের অফিস এবং স্মারকের তারিখ প্রদান করতে হবে।

এর পরের অংশে পিডিএস এর নিজের তথ্যাবলি দেখতে পাবেন যা অনুমোদিত পিডিএস থেকে প্রদর্শিত হবে যা এঅংশে পরিবর্তনযোগ্য নয়।

তারপর বিমুক্তির তথ্য অংশে বিমুক্তির তারিখ , সময়, প্রতিষ্ঠান প্রধান মাউশির পিডিএসভুক্ত কিনা সেই তথ্য সিলেক্ট করতে হবে। প্রতিষ্ঠান প্রধান শিক্ষা ক্যাডার পিডিএসভুক্ত হলে তাঁর আইডি প্রদান করতে হবে । পদোন্নতিপ্রাপ্ত কর্মকর্তা "ওএসডি/ ওএসডি সংযুক্ত/ওএসডি ইনসিটু /কর্মস্থলের ধরণ অন্যান্য" হলে তাদের আবেদনে প্রতিষ্ঠান প্রধানের আইডির ঘরে উপপরিচালক(কলেজ-১) এর আইডি  $00003924$  প্রদান করতে হবে এবং তাদের আবেদন অনুমোদনের জন্য উপপরিচালক(কলেজ-১) এর প্যানেলে যাবে এর ব্যত্যয় হলে বিমুক্তি/ যোগদানে বিঘ্ন ঘটবে।

পদোন্নতিপ্রাপ্ত কর্মকর্তা " শিক্ষাছুটি/ শিক্ষাপ্রেষণ" শেষ করে পদোন্নতিসহ পদায়ণপ্রাপ্ত হলে তাদের আবেদনে প্রতিষ্ঠান প্রধানের আইডির ঘরে পরিচালক(প্রশিক্ষণ) এর আইডি  $00009021$  প্রদান করতে হবে এবং তাদের আবেদন অনুমোদনের জন্য পরিচালক(প্রশিক্ষণ) এর প্যানেলে যাবে এর ব্যত্যয় হলে বিমুক্তি/ যোগদানে বিঘ্ন ঘটবে। প্রতিষ্ঠান প্রধান মাউশির পিডিএসভুক্ত না হলে দায়িত্ব গ্রহণকারী প্রতিষ্ঠান প্রধানের নাম ও পদবি নির্ধারিত ঘরে পুরণ করতে হবে।

এরপর পদায়ণকৃত কর্মস্থলে যোগদানের তথ্য অংশে পদায়নকৃত প্রতিষ্ঠানে ও সম্ভাব্য যোগদানের তারিখ এন্ট্রি দিয়ে

Submit বাটন-এ ক্লিক করবেন।

## ওএসডি ইনসিটু হিসেবে পদোন্নতি প্রাপ্তগণ নিচের চিত্রের ন্যায় বিমুক্তির আবেদন পূরণ করবেন

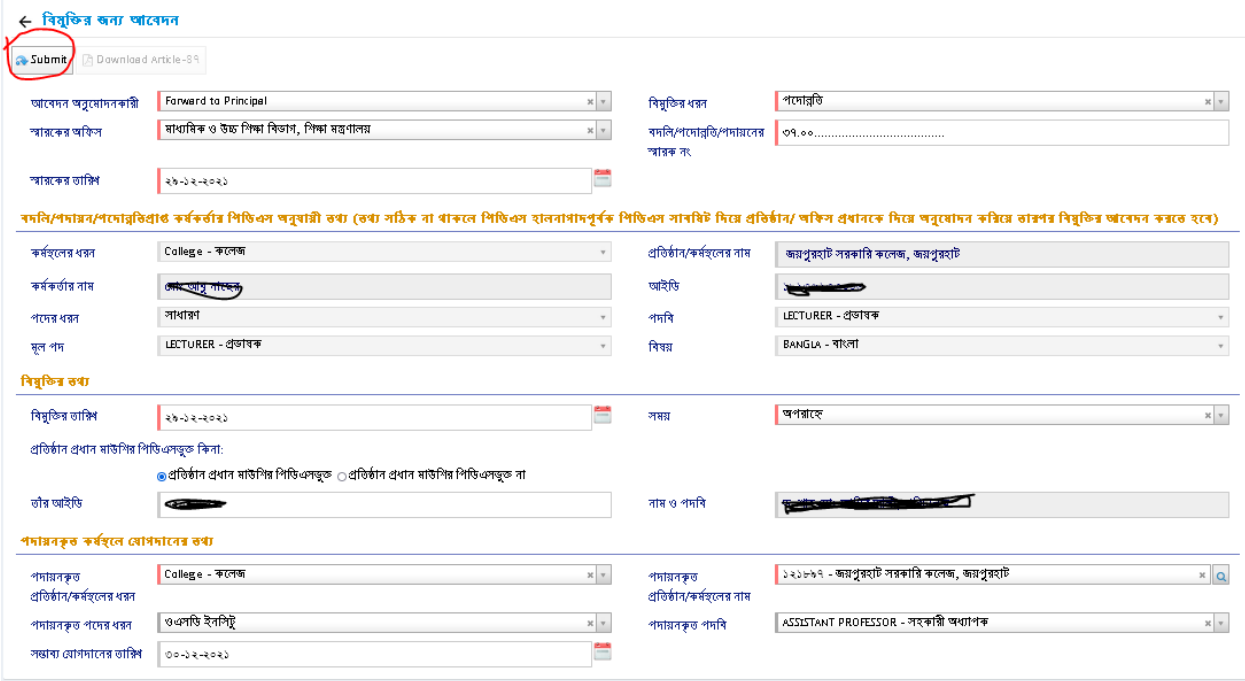

শিক্ষা ছুটি/ শিক্ষা প্রেষণ শেষ করে পদোন্নতি প্রাপ্তগণ সাধারণ/ ওএসডি সংযুক্ত হিসেবে

পদায়নপ্রাপ্তগণ নিচের চিত্রের ন্যায় বিমুক্তির আবেদন পূরণ করবেন

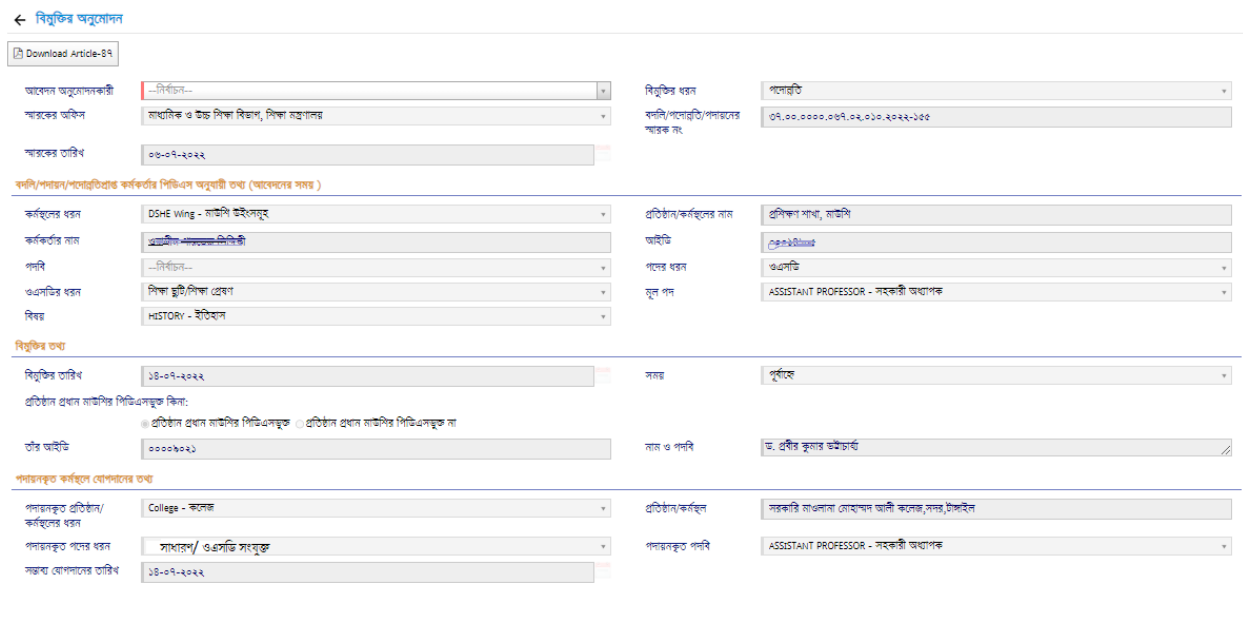

বর্তমান প্রতিষ্ঠান প্রধান  $\operatorname{EMIS}$  সিস্টেমে লগইন করে  $\operatorname{HRM}$  মডিউলের 'বিমুক্তির তালিকা' এ সাবমিটকৃত বিমুক্তির আবেদনটি দেখতে পাবেন। প্রতিষ্ঠান প্রধান আবেদনটিতে ক্লিক করে যোগদানের "আবেদন অনুমোদনকারী" হতে পদোন্নতিসহ পদায়ন হলে "Forward to Principal/ Forward to workstation Head" এবং ওএসডি ইনসিটু হিসেবে পদোন্নতি হলে বিষয়ভিত্তিক সহকারি পরিচালক-

১,২,৪ সিলেক্ট করে আবেদনটি অনুমোদন করতে <mark>পি Approve ব্যাবা</mark> বাতিল করতে <mark>পি Reject বাটন-এ ক্লিক</mark> করবেন। উল্লেখ্য যে কমার্স বিষয়ের জন্য সহকারি পরিচালক -১, মানবিক বিষয়ের জন্য সহকারি পরিচালক-২ এবং বিজ্ঞান বিষয়ের জন্য সহকারি পরিচালক-৪ নির্বাচন করতে হবে। বিমুক্তির আবেদনটি  ${\rm Approve}$  হলে, আবেদনকারীর বিমুক্তি কার্যক্রম সফলভাবে সম্পন্ন হবে।

## যোগদান কার্যক্রম:

Release এর আবেদনটি প্রতিষ্ঠান প্রধানের অনুমোদনের পর স্বয়ংক্রিয়ভাবে (যোগদানের জন্য) পদায়নকৃত প্রতিষ্ঠানের প্যানেলে চলে যাবে। প্রতিষ্ঠান প্রধান অনুমোদন দিলেই যোগদান প্রক্রিয়া সম্পন্ন হবে। আবেদনকারীর যোগদানের জন্য আলাদা কোন আবেদন করতে হবে না।

এখানে উল্লেখ্য যে, Release আবেদন অনুমোদিত হলে আবেদনকারী "বিমুক্তির আর্চিকেল ৪৭" ডাউনলোড করে প্রিন্ট করতে পারবেন। এজন্য Release Letter মেন্যু তে ক্লিক করে আবেদনটি Edit Mode এ

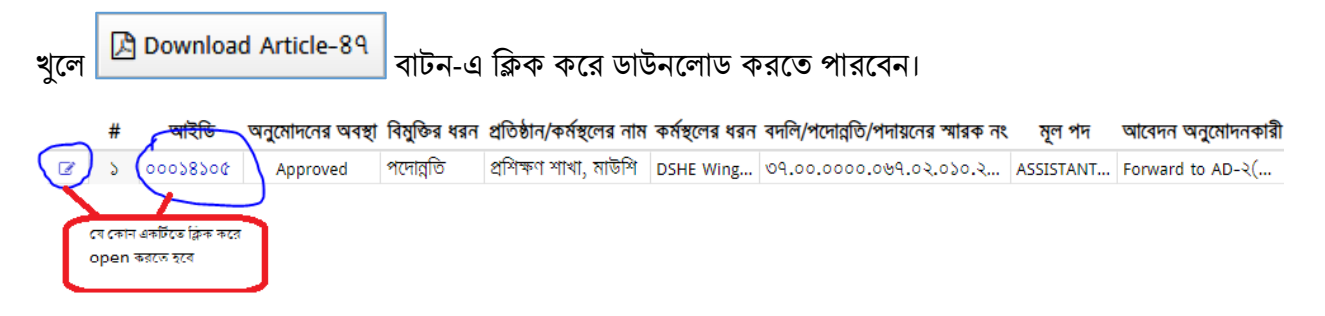

 $\,$  Joining আবেদন অনুমোদিত হলে আবেদনকারী "যোগদানের আর্টিকেল ৪৭" ডাউনলোড করে প্রিন্ট করতে পারবেন। এজন্য Joining Letter মেন্যু তে ক্লিক করে আবেদনটি Edit Mode এ খুলে

**A Download Article-89** বাটন-এ ক্লিক করে ডাউনলোড করতে পারবেন।

এ সংক্রোন্ত যকোন সমস্যোর যক্ষনে সহোয়েোর জন্য বিবিএস আইবি, নোম, যমোিোইল নম্বর উনেখ কনর  $pds.dshe. college@gmail.com$  ঠিকানায় ই-মেইল করা যেতে পারে।